### THE HP-19B THE HP-19B<br>POCKET BOOK THE HP-19B<br>POCKET BOOK POCKET BOOK THE HP-19B<br>OCKET BOO THE HP-19B<br>OCKET BOO THE I S

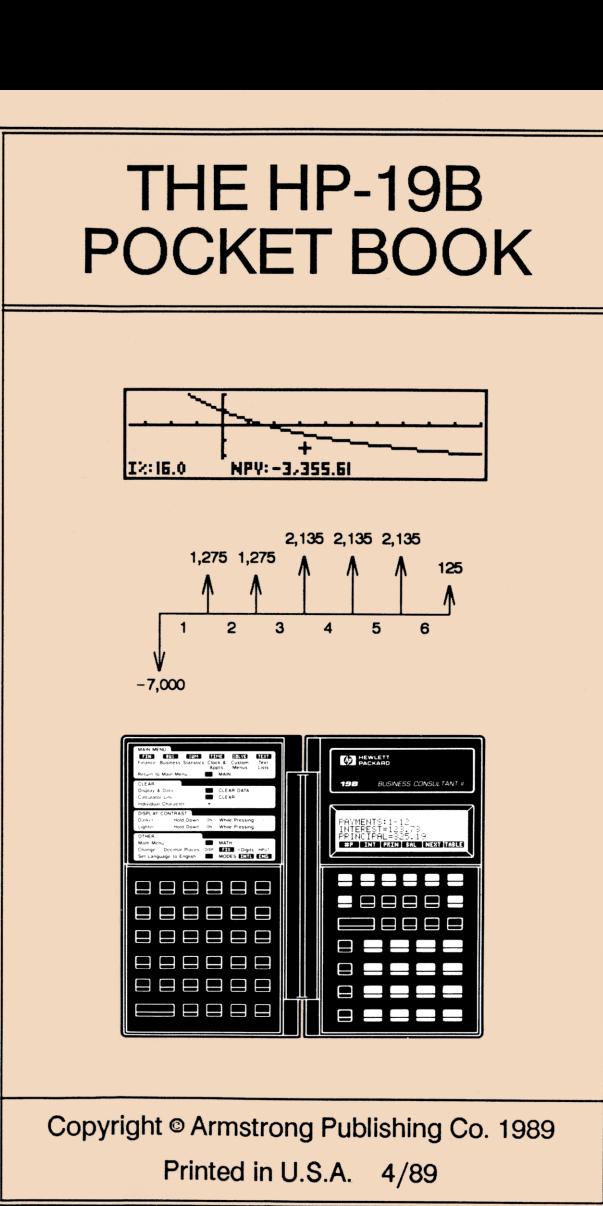

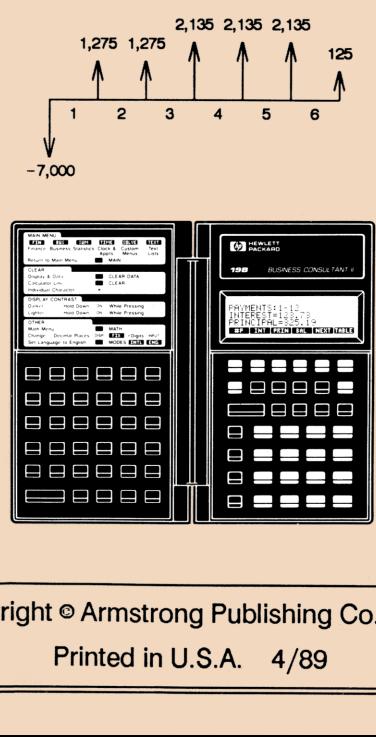

Copyright © Armstrong Publishing Co. 1989 Printed in U.S.A. 4/89

**Communication of the Communication** 

# List of Examples List of Examples

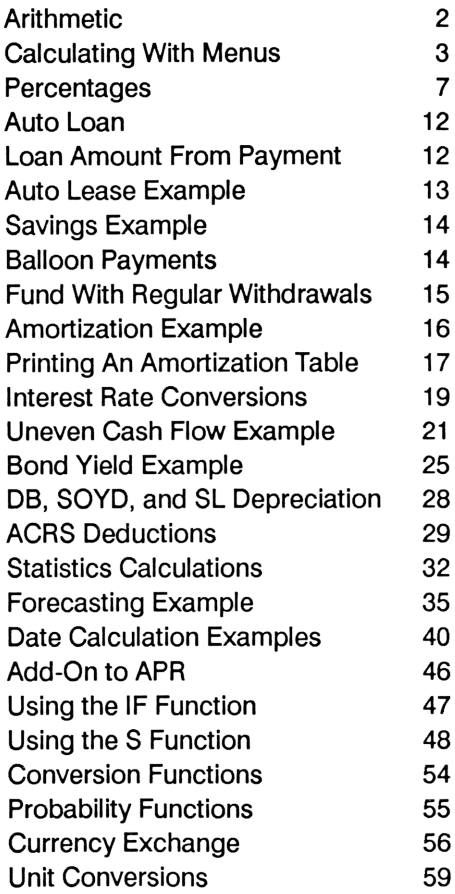

# Introduction

The HP-19B Pocket Book uses a standard convention for describing keystroke procedures. There are three classes of keystrokes: **Introduction**<br>9B Pocket Book uses a<br>hree classes of keystrokes:<br>Primary keys are in a box<br>Night Shifted keys begin with <br>Menu keys have a shaded<br>y is represented as follows:

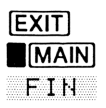

**EXIT Primary keys are in a box**  $[MAIN]$  Shifted keys begin with  $\blacksquare$ **FIN Menu keys have a shaded box** 

The display is represented as follows:

31.95 1,294.50 "FINEUSUM|TIME[SOLYE] TERT

The top line is called *line 1*, the next line down as line 2, and the third line is line 3, or the calculator line, where calculations may be performed.

Lines <sup>1</sup> and 2 often show the results of previous calculations, and thus are called the history stack.

The bottom line contains menu key definitions: each box defines the action of the key just below it. A menu key can be either a menu selection or a menu variable.

Press CLEAR to clear the calculator line. Press BI(CLEAR DATA] to clear the history stack and menu variables.

# The Calculator Line The Calculator Line

The calculator line is used for arithmetic:

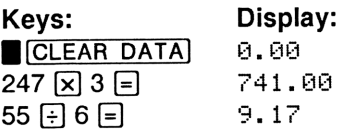

A chain calculation uses the previous result:

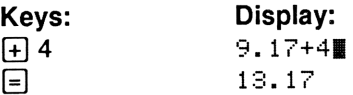

The previous answer (in line 2) may be used in a chain calculation by pressing  $\Box$ [LAST]:

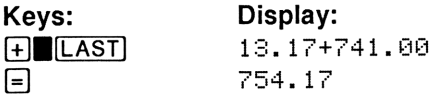

To begin a chain calculation with a number on the history stack, press  $\mathbb{F}$  or  $\mathbb{F}$  until the number you want is on line 3.

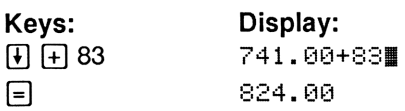

# **Calculating With Menus** Calculating With Menus

All menu functions behave on the same principle  $$ enter what you know, then ask for what you don't know. For a simple example, suppose you want to know the percentage difference between 36 and<br>45. Press (MAIN) BUS SCHG to start the 45. Press MAIN BUS ZCHG to start the **COMBON STAND STAND STAND STAND STAND STAND STAND STAND STAND STAND STAND STAND STAND STAND STAND STAND STAND STAND STAND STAND STAND STAND STAND STAND STAND STAND STAND STAND STAND STAND STAND STAND STAND STAND STAND STAN Culating With Me**<br>
unctions behave on the same p<br>
i you know, then ask for what<br>
a simple example, suppose your<br>
percentage difference betwee<br> **MAIN** BUS & CHG to<br>
nu.<br>
re starting a new problem, you<br>
re starting a new pr If you know, then ask for what<br>
a simple example, suppose yourcentage difference between<br>  $\blacksquare$ <br>  $\blacksquare$ <br>
IMAIN BUS 2CHG to<br>
THE to<br>
THE THE TOWARD ATA. Now you're<br>
USER DATA. Now you're<br>
USER DATA. Now you're<br>
USER DATA.

When you're starting a new problem, you may wish to clear the history stack and the menu variables by pressing CLEAR DATA). Now you're ready to enter the numbers you know.

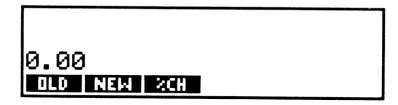

Enter the known numbers by typing the number and pressing the appropriate menu key. In this example, you know the OLD and NEW values, 36 and 45, so key in 36  $\degree$  0LD , then 45  $\degree$  NEW  $\degree$ .

To solve for the number you don't know, just press<br>its menu key. To calculate the percent change,<br>press<br> $\sqrt{\frac{01.0=36.98}{NEM=45.98}}$ .<br> $\sqrt{\frac{01.0=36.98}{NEM=45.98}}$ .<br> $\sqrt{\frac{01.0=36.98}{NEM=45.98}}$ <br>The history stack (but not the c its menu key. To calculate the percent change, press %CH. To solve for the number you don't know,<br>its menu key. To calculate the percen<br>press  $\frac{C_{\text{CB}}}{C_{\text{CB}}}\$ .<br>
CLD=36.00<br>
KEW=45.00<br>
ZCHANGE=25.00<br>
The history stack (but not the calculate<br>
cleared when you change menus.<br>
Cal

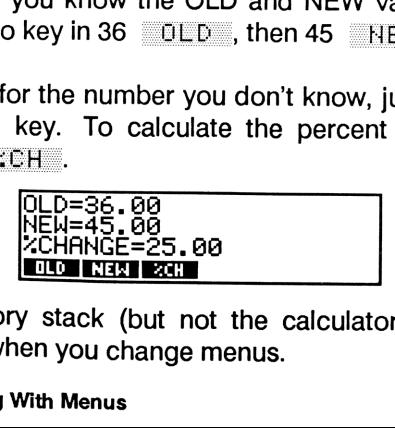

ENTREAT<br>SCHI<br>Story sta<br>I when you<br>ing With M The history stack (but not the calculator line) is cleared when you change menus.

# Storage Registers Storage Registers

Storage registers 0 through 9 may be used to store and recall numbers. To store the rightmost number on the calculator line, press **[STO]** followed by any number from 0 through 9. To recall the number, press [RCLJ, then the register number.

Numbers can be stored or recalled during a chain calculation. Pressing  $8 \div 1$  [STO]  $2 \div 1$  stores 1 in register 2 and displays the answer 9.00 in the calculator line. Pressing 5  $\boxed{+}$   $\boxed{RCL}$  2  $\boxed{=}$  adds 5 plus the contents of register 2 and displays the answer 6.00 in the calculator line.

You can do arithmetic on numbers in registers by pressing [STO] followed by a math operator:

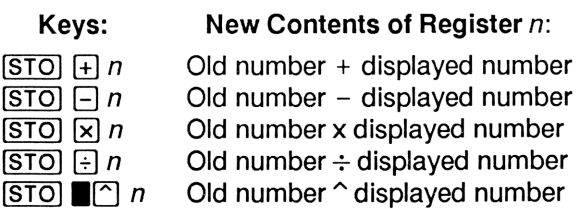

The **STO** and **[RCL**] functions also work with menu<br>variables. [RCL] NEW recalls the contents of the<br>variable NEW, and **STO** [+] 0LD adds the<br>displayed number to the variable OLD. variables. **FIND INEM** recalls the contents of the variable NEW, and  $[STO]$   $[+]$   $[0 \perp 0$  adds the

# <u>Modes</u> Modes

### The Modes Menu

The MODES menu ( MODES ) controls most calculator modes and contains the language menu: 

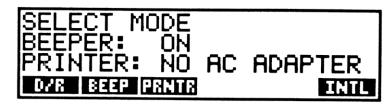

- Switches between Degrees and  $\mathbf{D} \cdot \mathbf{R}$ Radians modes (Radians modes shows  $(2\pi)$  in the display)
- Switches between three choices: ON, **BEFP** APPTS ONLY, and OFF
- **PRNTR** Switches print speeds (faster when printer is connected to AC adapter)
- $IHT$ Selects the language menu

Pressing [EXIT] returns you to the previous menu.

### Finance and Date Modes

The Begin and End modes are selected in the MAIN] FIN TVM OTHER menu by pressing either **EEG** or **END**. Selects the larm<br>
Selects the larm<br>
EXIT returns you<br>
Ce and Date<br>
in and End moment<br>
either EEG of and clock moments

The date<br>
<u>MAIN</u><br>
switch bo<br>
modes. F<br>
24-hour c<br>
Modes The date<br> **MAIN**<br>
switch bo<br>
modes. F<br>
24-hour c<br>
Modes ( $2\pi$ ) in the display)<br>
Switches between three ch<br>
APPTS ONLY, and OFF<br>
Switches print speeds (fa<br>
printer is connected to AC a<br>
Selects the language menu<br>
EXIT] returns you to the previo<br>  $\frac{20}{2}$  and Date Modes<br>
and The date and clock modes are selected in the MAIN TIME SET menu. Press<br>switch between MM.DDYYYY and DD.<br>modes. Press 12224 to switch between<br>24-hour clock modes. switch between MM.DDYYYY and DD.MMYYYY modes. Press  $12 \times 24$  to switch between 12- and 24-hour clock modes.

### Modes 5

# **Printing** Printing

The HP-19B can produce printed output on an HP 82240 printer. Depending on the calculator state, pressing **PRNT** prints the following:

- The rightmost number in line 3
- All of line 3 when entering a message
- The current equation in the SOLVE menu
- « A graphics display

The PRINTER menu ( **IFRINTER** ) contains these entries: r rnii<br>ries:<br>D.I.

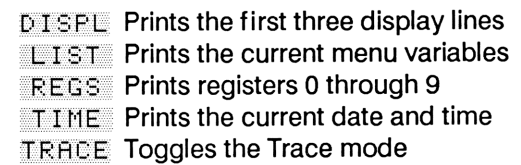

To print the entire display, hold down [ON], press [PRNT], and release them together. To print an amortization schedule, see Amortization. To print a histogram (or plot), press [PRNT] while the graph is displayed.

If the printer is connected to an AC adapter, the FEHTEkey in the MODES menu may be used to speed up printing.

# Percentage Calculations Percentage Calculations

Use  $\sqrt{8}$  to add or subtract percentages:

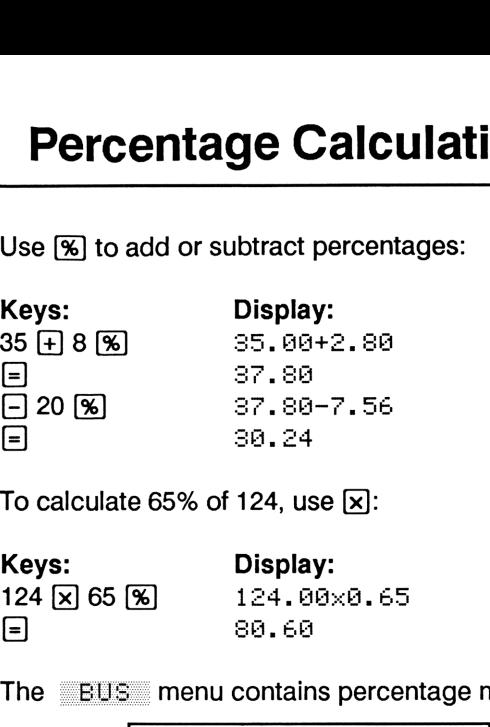

To calculate 65% of 124, use  $\vert \overline{x} \vert$ :

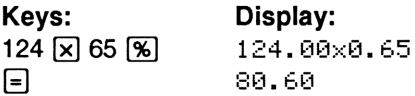

The  $EUS$  menu contains percentage menus:

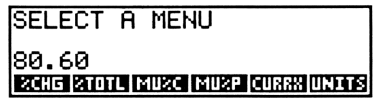

- $XCHG$ Percent change using old and new values
- **ZTOTL** Percent of total using total and part values
- Markup as a percentage of cost using cost and price values
- $\begin{tabular}{ll} \hline \textbf{M} & \textbf{M} & \textbf{M} & \textbf{M} \\ \hline \textbf{M} & \textbf{M} & \textbf{M} \\ \textbf{C} & \textbf{M} & \textbf{M} \\ \textbf{D} & \textbf{M} & \textbf{M} \\ \textbf{D} & \textbf{M} & \textbf{M} \\ \textbf{D} & \textbf{M} & \textbf{M} \\ \textbf{D} & \textbf{M} & \textbf{M} \\ \end{tabular}$  $\frac{10}{2}$ <br> $\frac{11}{2}$ <br>Percentage Markup as a percentage of price using cost and price values (sometimes referred to as margin on sales) MUZE Markup as a percentage of cost daily<br>
cost and price values<br>
Cost and price values (sometimes<br>
referred to as margin on sales)<br>
Percentage Calculations

Suppose you want to know the markup as a percentage of price for a product with a cost of \$21.65 and a selling price of \$44.95. Press MAIN BUS MU%P to start the MU%P menu, and  $\blacksquare$  CLEAR DATA to clear the menu variables: Nou want to know the mark<br>
you want to know the mark<br>
of a selling price of \$44.9<br>
<u>FUS MUZE</u> to start the CLEAR DATA to clear to Note want to know the market of price for a product with<br>
the selling price of \$44.9<br>
<u>BUS MUZE</u> to start the<br> **CLEAR DATA** to clear the<br> **CLEAR DATA** to clear the<br> **CLEAR DATA** to clear the<br> **CLEAR DATA** to clear the<br> **CL** 

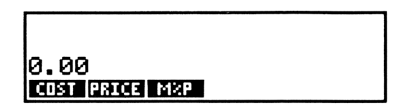

Keys:  $MZP$  Display:  $COST=21.65$ PRICE=44.95 MAREUFXF=51.24

To find the minimum price be to achieve a markup of 60%, press 60 International PRICE:

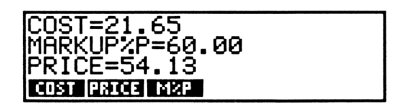

PRICE=54.13<br> **CHARGE-54.13**<br> **CHARGE COST** and<br>
bes COST and<br>
percentage menus.<br>
xample, find the m<br>
essing EXIT) MUX<br>
MARKUPZC=150.0 The variables<br>between percer<br>previous examp<br>cost by pressing<br> $\overline{\phantom{a}}$ <br>MARK<br>ECSI  $E=54.13$ <br>  $COST$  and PRIC<br>
tage menus. Cont<br>
e, find the markup<br>  $EXIT$  MUZE<br>  $UPZC=150.00$ <br>  $EXCT$ <br>  $EXAT$ <br>
Perce The variables COST and PRICE are shared between percentage menus. Continuing from the previous example, find the markup as a percent of cost by pressing **EXIT** MUZE MZC: Display:<br>
COST=21.65<br>
CE PRICE=44.95<br>
MARKUPXP=51.84<br>
minimum price be to achieve<br>
ses 60<br>
MXP PRICE:<br>
COST=21.65<br>
MARKUPXP=60.00<br>
PRICE=54.13<br>
MBRICE=54.13<br>
MBRICE=54.13<br>
MBRICE=54.13<br>
MBRICE=54.13<br>
MBRICE=54.13<br>
MBRICE=5 d<br> **CLEAR DATA** to clear t<br> **CLEAR DATA** to clear t<br> **COST-21.65**<br> **COST-21.65**<br>
PRICE-44.95<br>
MARKUPXP=51.84<br>
minimum price be to achieve<br>
PRICE-54.13<br>
MARKUPXP=60.00<br>
PRICE-54.13<br>
MARKUPXP=60.00<br>
PRICE-54.13<br>
MARKUPXP=60.

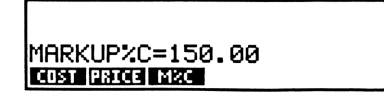

Time-Value-of-Money (TVM) calculations use a sign convention: money received is shown with a positive number, money paid out is shown with a negative number. In cash flow diagrams, money received shows an arrow pointing up, while money paid out shows an arrow pointing down. **h Flow Diagr**<br>
f-Money (TVM) calculatio<br>
money received is st<br>
bber, money paid out is<br>
mber. In cash flow diag<br>
ws an arrow pointing up,<br>
y diagrams illustrate sev<br>
bblems:

The following diagrams illustrate several common cash flow problems:

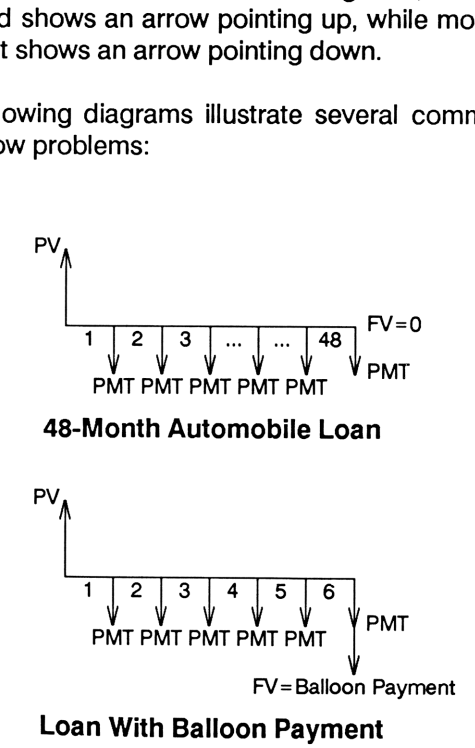

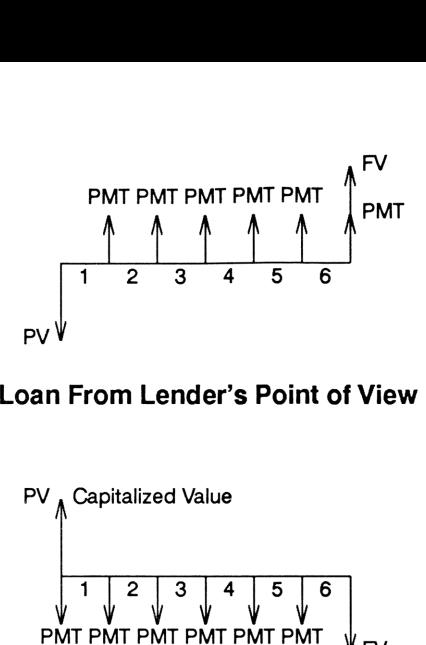

### Loan From Lender's Point of View

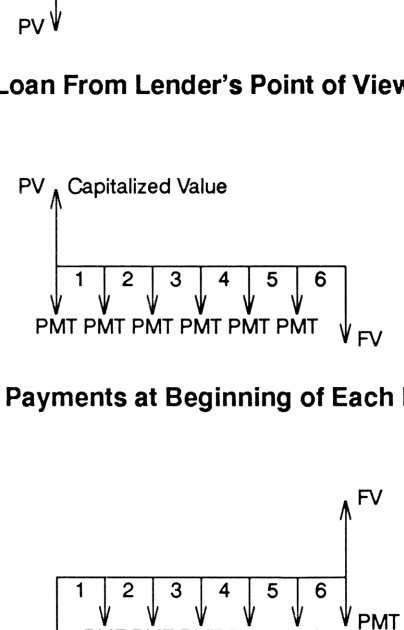

### Lease Payments at Beginning of Each Period

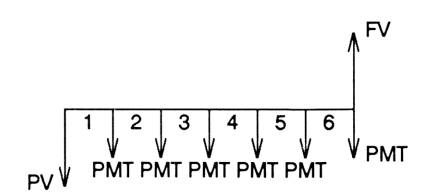

### Deposits Into Account at End of Each Period Including an Initial Deposit

# Time Value of Money (TVM Time Value of Money (TVM)

**Value of Money**<br>
Value-of-Money (TVM) menu<br>
TWM ) is used for compoun<br>
s where identical payments of<br>
periods which coincide<br>
ing periods. In TVM calculatio<br>
displayed as a negative number<br>
s displayed as a negative numbe The Time-Value-of-Money (TVM) menu ( MAIN]  $\blacksquare$  TVM $\blacksquare$ ) is used for compound interest  $F1N$ calculations where identical payments occur over regular periods which coincide with the compounding periods. In TVM calculations money received is displayed as a positive number; money paid out is displayed as a negative number (see also Cash Flow Diagrams).

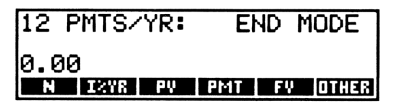

The TVM menu entries store or calculate the following:

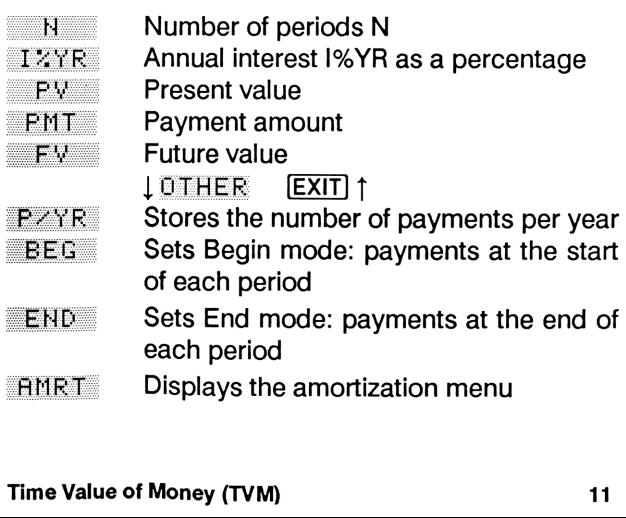

To begin a new TVM problem, press **B**[CLEAR DATA]. Set the number of payments per year and Begin or End mode as needed. To change the number of payments per year, key in the new value and press  $PZYR$ . Select the payment mode by pressing BEG or END

To solve TVM problems, enter the values you know and solve for the unknown by pressing the appropriate key.

### Auto Loan Example

The new 1989 Grande Chrome Deluxe sells for \$26,780. The buyer has \$8500 down. Calculate the payments on a 13% annual interest, four-year loan, starting in the TVM menu:

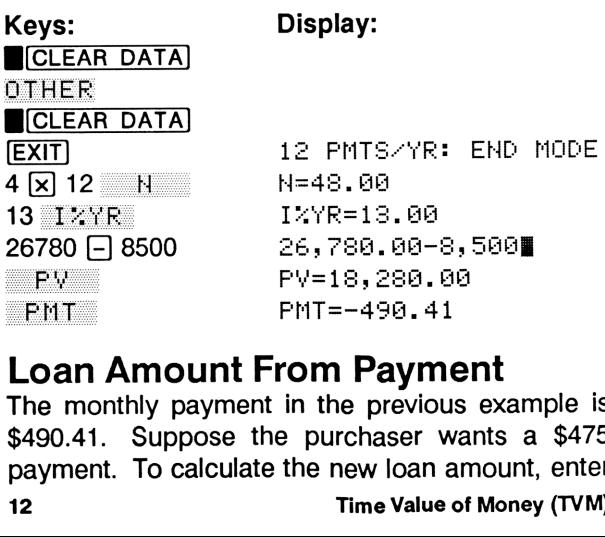

### Loan Amount From Payment

-490.41<br>**Payme**<br>Payme<br>Pervious<br>chaser wa<br>ew loan ar<br>ime value of The monthly payment in the previous example is \$490.41. Suppose the purchaser wants a \$475 payment. To calculate the new loan amount, enter 12 Time Value of Money (TVM) the desired payment (remember the sign convention) into FMT, and press PV:

Keys: Display:  $475$   $-475$ FMT=-475. 88  $= 245$ PY=17,7B5.72  $-1$ 

The amount that can be borrowed is \$17,705.72, so adding back the down payment (\$8,500) shows that the seller would have to reduce the price to \$26,205.72.

### Auto Lease Example

Calculate the minimum payment on a four-year lease for a car valued at \$21,650, using 13% annual interest and a residual value expected to be \$12,250. To solve the problem, set Begin mode, enter the purchase option in FV, and solve for the payment:

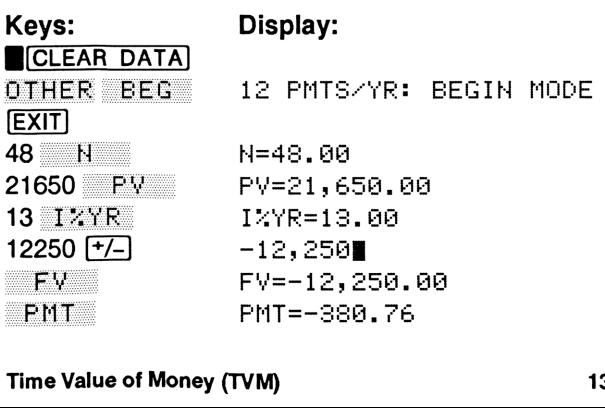

### Time Value of Money (TVM) 13

### Savings Example

Open an account that pays 7.5% annual interest compounded monthly with an initial investment of \$3500. Calculate the future value of the account five years from now if no other deposits are made, or if monthly deposits of \$25 are made:

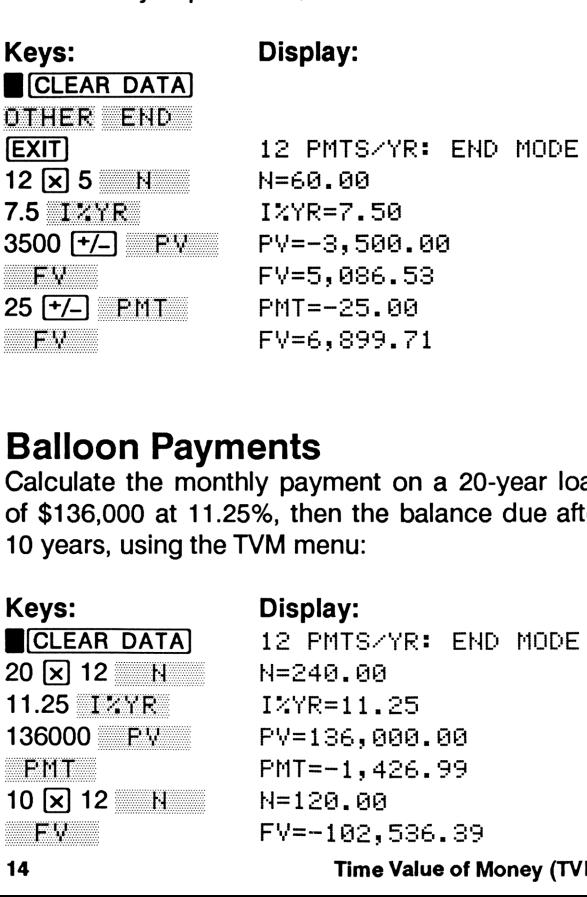

### Balloon Payments

Calculate the monthly payment on a 20-year loan of \$136,000 at 11.25%, then the balance due after 10 years, using the TVM menu:

Keys: Display: <sup>20</sup> [x] <sup>12</sup> H=z4@, @3  $10 \times 12$  N 11.25 IZYR 136000 PV

```
CLEAR DATA 12 PMTS/YR: END MODE
```
14 Time Value of Money (TVM)

### Fund With Regular Withdrawals

To finance a college education, you project withdrawals at the start of each quarter of \$1,950 for four years. If the fund earns 8% compounded monthly and will be entirely depleted at the end of the four years, what should the initial balance be?

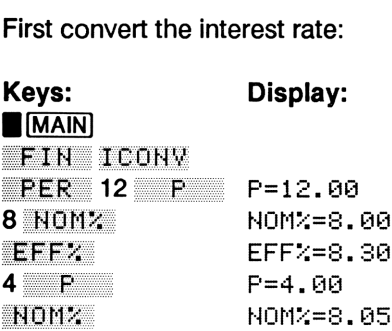

Now use the adjusted rate to compute the initial balance (PV) of the fund:

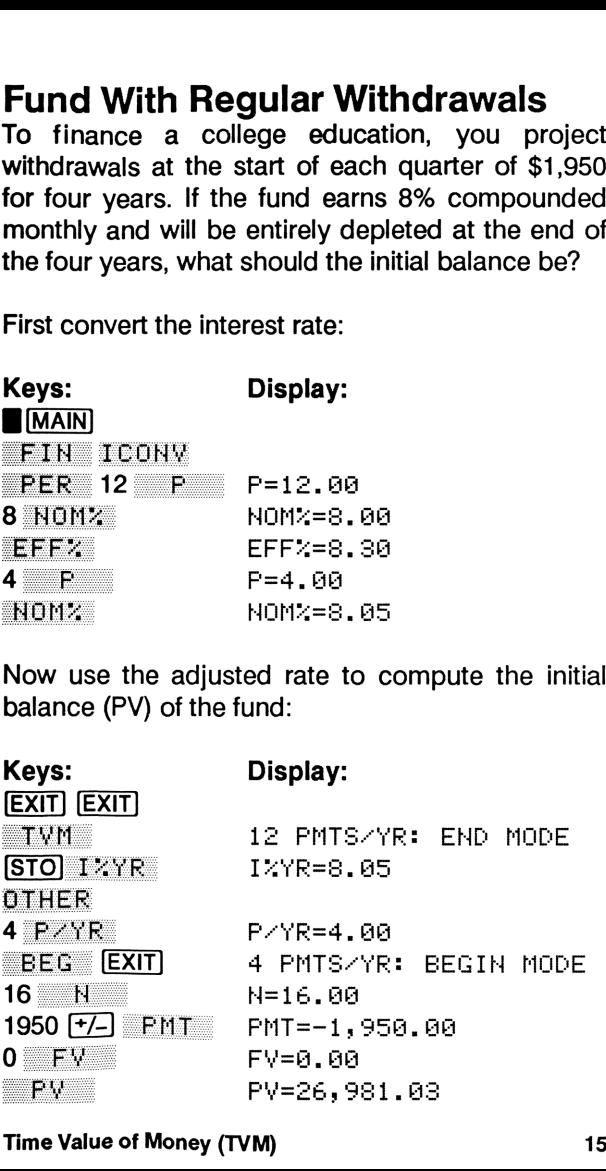

An amortization schedule may be calculated after a loan is specified in the TVM menu by pressing OTHER, then HMRT. **Amortization**<br>ation schedule may be calculate<br>ecified in the TVM menu by<br>en **EMRT**.

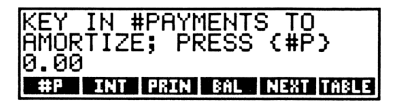

The AMRT menu keys offer the following options:

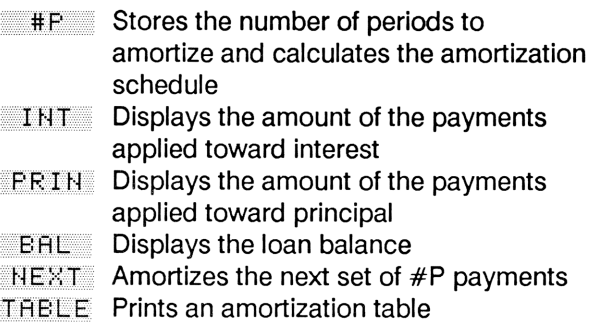

### Amortization Example

Starting<br>and prir<br>two year<br>16 A four-year home equity loan of \$15,000 at 11% annual interest has a monthly payment of \$387.68. Starting in the TVM menu, calculate the interest and principal payment contributions for the first two years:

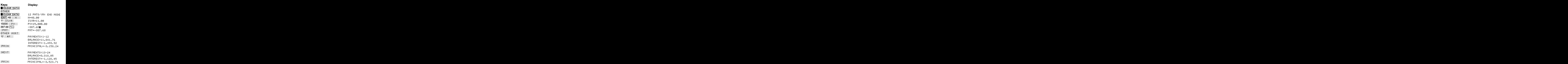

### Printing An Amortization Table

To print an amortization table on an HP 82240 printer, prepare the loan values in the TVM menu, press OTHER HMRT. Enter the number of periods per table entry into **#F, and press** TABLE. Finally, key in the number of the last payment to print and press  $START$ .

<del>ITOBLE</del><br>payment<br>For exam<br>two years<br>Amortizatio For example, print an amortization table for the first two years of the previous example:

ï Amortization **17** 

![](_page_19_Picture_306.jpeg)

 $\overline{\phantom{a}}$ 

and the contract of the contract of the contract of the contract of the contract of the contract of the contract of the contract of the contract of the contract of the contract of the contract of the contract of the contra

### Interest Rate Conversions Interest Rate Conversions **Interest Rate Conversions**

converts between nominal and effective interest<br>rates. Press FFERT to select periodic rates. Press PER to select periodic<br>compounding, or CONT for continuous compounding. These are the menu selections:

'HOM% Stores or calculates the nominal rate EFFIT Stores or calculates the effective rate **B** Stores the no. of compounding periods

The variables **HOM:** and EFF% are shared between the two conversion menus. To convert between nominal and effective interest rates, store the number of compounding periods in the number of compounding periods in  $\mathbb{R}$  (periodic only), key in the interest rate you know. and solve for the other. For example:

Convert 7.25% annual interest, compounded continuously to the equivalent rate compounded quarterly, starting from the ICONV menu:

![](_page_20_Picture_329.jpeg)

32<br>M, press<br>19 To use this calculated interest rate in TVM, press EXIT EXIT TYM STO INVR.

### Interest Rate Conversions

# Uneven Cash Flows Uneven Cash Flows

The CFLO menu ( MAIN] FIN CFLO ) operates on a cash flow list, which consists of an initial cash flow followed by a series of grouped cash flows. Cash flows obey the TVM sign convention: positive numbers show money received, negative numbers show money paid out. menu ( **MAIN** FIN<br>
n a cash flow list, which cons<br>
flow followed by a series of<br>
s. Cash flows obey the T<br>
: positive numbers show money<br>
egative numbers show money<br>
menu contains these entries:<br>
lenu for TOTAL, IRR%, NPV,

The CFLO menu contains these entries:

![](_page_21_Picture_360.jpeg)

Menu for TOTAL, IRR%, NPV, NUS, NFV Inserts a cash flow group into the list Deletes a cash flow group from the list Names the current list Changes to a new or existing list Plots graph of NPV vs. |%

TO begin a new list, press = GET = +HEH . (You<br>To begin a new list, press = GET + +HEH . (You may need to clear or name the current list; press **CLEAR DATA, or press HAME**, type a name, and press (INPUT].)

![](_page_21_Picture_6.jpeg)

Enter the (use  $\frac{[+/]}{[+]}$ <br>20 Enter the initial cash flow by keying in the value (use  $\boxed{+/-}$  if needed) and pressing  $[IPUT]$ .

Each cash flow group consists of the value and number of consecutive occurrences: flow group consists of the v<br>consecutive occurrences:

PFLOWC] D= #TIMES= U , OU<br>|CHEC |INSRT|DELET|NAME | GET | PLOT  $\mathbf{r}$ ᄕ

Enter or change the value pointed to by  $\blacktriangleright$  by keying in the new value and pressing [INPUT]. Press  $\begin{bmatrix} 1 \end{bmatrix}$  or  $\begin{bmatrix} 1 \end{bmatrix}$  to move between cash flows, and keying in the new value and pressing  $\overline{[NPUT]}$ .<br>Press  $\overline{[+]}$  or  $\overline{[+]}$  to move between cash flows, and  $\overline{[+]}$  or  $\overline{[+]}$  to move to the top or bottom of the list.

Insert a new cash flow group by pressing  $I H S R T$ when positioned at the group below the desired new flow. Delete a group by pressing  $DELET$ . Press [RCL] [INPUT] to recall a flow to the calculator line.

### Uneven Cash Flow Example

In this example the *initial flow* of \$7,000 is paid out, followed by three groups of cash flow receipts: 2 at \$1,275, 3 at \$2,135, and <sup>1</sup> at \$125:

![](_page_22_Figure_6.jpeg)

Starting at the CFLO menu, enter this series of cash flows as follows:

### Uneven Cash Flows 21

![](_page_23_Picture_262.jpeg)

Calculate the sum of the series, the IRR%, then NPV, NUS, and NFV at 7%:

![](_page_23_Picture_263.jpeg)

To plot NPV versus I%, press FLOT from CFLO menu (press EXIT) PLOT previous example): the after tes<br>PLOT from the<br>PLOT after the

![](_page_23_Figure_4.jpeg)

previous examples<br>
Press the arrow<br>
print the graph<br>
menu. The homes<br>
50%. The vertic<br>
22 CFLO menu<br>previous examp<br> $\begin{array}{ccc}\n\hline\n\text{1:11} & \text{1:12} \\
\hline\n\text{1:12} & \text{1:13} \\
\hline\n\text{1:13} & \text{1:14} \\
\hline\n\text{2:14} & \text{1:15} \\
\hline\n\text{3:15} & \text{1:16} \\
\hline\n\text{4:16} & \text{1:17} \\
\hline\n\text{5:18} & \text{1:17} \\
\hline\n\text{6:18} & \text{1:17} \\
\hline\n\text{7:18$ Press the arrow keys to move the cursor, [PRNT] to print the graph, and **[EXIT]** to return to the CFLO menu. The horizontal axis is always  $1\% = -18\%$  to 50%. The vertical axis is scaled automatically.

22 Uneven Cash Flows

# Bonds

The BOND menu (  $M$ MAIN] FIN BOND ) performs the following bond calculations: **Bonds**<br>
D menu ( **MAIN** FIN<br>
The following bond calculations:<br>
Ce of a bond<br>
Id to maturity of a bond<br>
Id to call on a coupon date<br>
d interest<br>
expressed *per* \$100 face value<br>
P.<br>
Fing the menu, the display s<br>
Reflex to

- <sup>e</sup> The price of a bond
- The yield to maturity of a bond
- The yield to call on a coupon date
- <sup>e</sup> Accrued interest

Values are expressed per \$700 face value or as a percentage.

Upon entering the menu, the display shows the current bond type:

![](_page_24_Picture_8.jpeg)

- $T Y P E$  Displays the bond type menu
	- **SETT** Stores the settlement date
- $MHT$  Stores the maturity date
- CPN<sub>7</sub> Stores the annual coupon rate
- r menu<br>late<br>e<br>oon rate<br>r \$100 face value<br>e yield to maturity<br>e price (per \$100)<br>erest (per \$100)<br>2 Stores the call price per \$100 face value CALL  $1$  MORE  $1$
- 
- **EXED:** Stores or calculates the yield to maturity **ERICE** Stores or calculates the price (per \$100) **ACCRU** Calculates accrued interest (per \$100) Stores or calculates the price (per \$100)
- **ACCRU** Calculates accrued interest (per \$100)

Press **E**ICLEAR DATA] to clear the bond variables Press ■ CLEAR DATA to clear the bond variables<br>and set CALL=100. (Bonds held to maturity must have a call value of 100.)

Press TYPE to specify the bond type: 30/360 or actual/actual calendar, semi- or annual payments:

![](_page_25_Picture_2.jpeg)

Key in the purchase date in the current format (MM.DDYYYY or DD.MMYYYY- see Modes) and press  $SETT$ . Key in the maturity (or call) date and press **MAT**.

Key in the coupon rate as a percentage and press  $CPW$ .

Press **MORE** to perform price/yield and accrued

interest calculations.<br>To calculate price, To calculate price, key in the yield and press  $YLDZ$ , then press  $PRICE$ . To calculate yield, key in the price and press  $FRLCE$ , then press  $Y1DZ$ .

Calculate accrued interest by pressing HCCRU<br>Add price and accrued interest to calculate the<br>total amount owed the seller.<br>24 Add price and accrued interest to calculate the total amount owed the seller.

### Bond Yield Example

Calculate the yield of a 73/4% bond purchased 8/10/1987 maturing on 5/1/2002 if the quote is 881/4. Assume semi-annual payments and a 30/360 calendar.

![](_page_26_Picture_200.jpeg)

![](_page_26_Picture_3.jpeg)

Now add accrued<br>
Keys:<br>
RECL PRICE (F)<br>
RECRU<br>
D<br>
CPN2=<br>
YLD2=<br>
90.19<br>
Records<br>
Bonds

 ۔ CPN%=7.75 YLD%=9,22 94. <sup>19</sup> RIEEG BRI The following is a partial list of bonds that can be solved with the BOND menu:

### 30/360 Bonds, Semi-Annual Coupon Payments

- « State/Municipal/Local Government
	- e Zero-coupon bonds
	- **a** Tax supported bonds
	- « Revenue, assessment, or special supported bonds
- « Corporate bonds
- « Certificates of deposit with periodic interest
- « Inter-American Development Bank bonds
- « World Bank Bonds
- « Federal agency instruments
	- « Commodity Credit Corporation (CCC) bonds
	- « Export-Import Bank (Ex-Im) participation certificates
	- <sup>o</sup> Federal Home Loan Bank (FHLB) bonds and notes
	- « FICB debentures if coupon interest is paid periodically
	- « Federal Land Bank (FLB) bonds
	- « FNMA debentures
	- « GNMA bonds and participation certificates
	- <sup>o</sup> New Communities Act debentures
	- o U.S. Postal Service bonds
	- Tennessee Valley Authority (TVA) bonds
	- o Merchant Marine bonds

### Actual/Actual, Semi-Annual Coupon Payments

- o U.S. Treasury Bonds and Notes
- Federal agency instruments
	- « Farmers Home Administration (FHDA) insured notes
	- « Federal Housing Administration (FHA) debentures

Copyright © Hewlett-Packard Company 1988 Reproduced with permission.

# Depreciation Depreciation

The DEPRC menu ( $\blacksquare$ MAIN] FIN DEFRC) calculates depreciation and remaining depreciable value (RDV) using cost, salvage, and life values. The following methods are available: **Depreciation**<br>
C menu ( **MAIN** FIN<br>
depreciation and remaining de<br>
V) using cost, salvage, and ling<br>
mg methods are available:<br>
ng balance (DB)<br>
-the-years'-digits (SOYD)<br>
t line (SL)<br>
rated Cost Recovery System (A

- Declining balance (DB)
- <sup>e</sup> Sum-of-the-years'-digits (SOYD)
- « Straight line (SL)
- » Accelerated Cost Recovery System (ACRS)

8. SALV LITE ACRSX ACRS IMORE

![](_page_28_Picture_261.jpeg)

### Asset Description

The asset description is stored in the menu variables EASIS, SALV, and LIFE. For example, enter a \$8500 machine to be depreciated over 5 years with a salvage value of \$350: ।<br>is stored<br><u>।</u>\_∀ , and

![](_page_29_Picture_269.jpeg)

### :50. AA . MA

### DB, SOYD, and SL Depreciation

Enter the BASIS, LIFE, and SALV values as shown above, then press **HORE** to show the depreciation methods. Calculate the depreciation and RDV using the double-declining balance method (DB with FACT% =200) for two years:

![](_page_29_Picture_270.jpeg)

5

Now calculate the depreciation for the 2nd year using SOYD:

![](_page_30_Picture_182.jpeg)

Display:

RDV=3, 260.00 DB=2,173.33

### ACRS Deductions

ACRS deductions are based on BASIS and ACRS%. Enter the cost basis, then the ACRS percentage from IRS tables (use 15% and 20% in this example) and calculate the deduction as follows: Keys:<br>
SOYD RDV=3, 260.00<br>
DB=2, 173.33<br>
ACRS Deductions<br>
ACRS deductions<br>
ACRS%. Enter the cost basis, then there<br>
percentage from IRS tables (use 15% arthis example) and calculate the deductions:<br>
Keys:<br>
Display:<br>
Displa late the depreciation for the<br>D:<br>Display:<br>RDV=3,260.00<br>DB=2,173.33<br>**Deductions**<br>ductions are based on BA<br>Enter the cost basis, then the promine and calculate the dedu<br>ple) and calculate the dedu<br>Display:<br>Bisplay:<br>BESE-8,50

Keys: Display:

![](_page_30_Picture_183.jpeg)

# Lists and Statistics Lists and Statistics

The SUM menu ( MAIN) SUM ) manages lists of numbers and calculates totals and statistics:

![](_page_31_Picture_356.jpeg)

To begin a new list, press GET #HEW. (You may need to clear or name the current list: press **B** CLEAR DATA, or press **HAME**, type a name, and press (INPUT].)

> DITEM(1)=<br>TOTAL=0.00 CALC INSRT DELET | NAME | GET | MORE

Enter or change the value pointed to by  $\blacktriangleright$  by keying in the new value and pressing [INPUT].

Press  $\begin{bmatrix} 1 \\ 1 \end{bmatrix}$  to  $\begin{bmatrix} 1 \\ 2 \end{bmatrix}$  to  $\begin{bmatrix} 2 \\ 3 \end{bmatrix}$ Press  $\overline{1}$  or  $\overline{1}$  to move between values, and  $\blacksquare$ or  $\P$  $\Box$  to move to the top or bottom of the list.

### Inserting & Deleting Values

To insert a new value, press **INSRT** when positioned at the value below the desired new value. Press DELET to delete the current value. nev<br>the<br>DEL

### Labeling Values

To label values, press  $E$ RBEE, type the label, then press EURR to label the current value or GLOBL to label all the values in the list. ned at 1<br>Press <u>D</u><br>**ling Val**<br>el values,<br>CURR 1

### Copying Values

To copy a value into the calculator line, press  $\overline{RCL}$ Io copy a value into the calculator line, press [RCL]<br>[NPUT]. To make a copy of the current list, press<br>COPY and enter the name of the new list.

### Calculating Subtotals

To calculate a subtotal, move to the start of the desired subtotal range, press START, move to the

### **Clearing Labels or Numbers**

 $\begin{array}{ll} \begin{array}{ll} \text{BEE} \text{ to clear all} \ \hline \text{TA} \end{array} \end{array}$ <br>nemory, press Labeling Values<br>To label values, press ERBEL, type the<br>press EURR to label the current value<br>to label all the values in the list.<br>To copy a value into the calculator line,<br>[NPUT]. To make a copy of the current COPY and ent Cl**earing Labels or Numbers**<br>Press ■CLEAR DATA] OTHER ERBEL to clear all Press <u>Diclear Dataj Other Label t</u>o clear all<br>the Iabels. Press **Biclear Data]** Other the labels. Press CCLEAR DATA the labels. Press

### Deleting a List

 $list from r$ <br> $\overline{...}$ To delete an entire list from memory, press<br>**BICLEAR DATA**] EYES . **Deleting a List**<br>To delete an entire list<br>CLEAR DATA WES

### **Statistics Calculations**<br>The **EALC** menu calculates th

The **CALC** menu calculates the following values using the numbers in the current SUM list:

- <sup>~</sup> Sum of the list values
- **MEAN** Mean of the list values
- Median of the list
- STDEW Standard deviation
- Difference between MIN and MAX TOTAL<br>MEAN M<br>MEDN M<br>STDEV S<br>RANG L
	- 1 MORE 1
- Smallest value in the list
- **MAX** Largest value in the list
- Sorts the list in ascending order
- The FRCST menu (see Forecasting)
- Draws a histogram (see Histograms)

**BIST** Draws a histogram (see *Histograms*)<br>Starting from the **INGSTIM** menu, try the CALC menu functions on the following data set: **tics Calculations**<br> **Example 12** menu calculates the followine numbers in the current SUM list:<br>
Sum of the list values<br>
Mean of the list values<br>
Median of the list<br>
Standard deviation<br>
Difference between MIN and MAX<br>  $\$ tics **Calculations**<br> **Example 18 and Calculations**<br> **Example 18 and Calculates** the followin<br> **Sum of the list values**<br>
Mean of the list values<br>
Mean of the list<br>
Standard deviation<br>
Difference between MIN and MAX<br>  $\uparrow$ 

![](_page_33_Picture_368.jpeg)

Enter all the numbers, starting like this:

Keys: Display:  $GET = *NEN = \blacktriangleright I$ TEM(1)=  $658$  [INPUT] Enter all the nu<br>Keys:<br>GET \*NEW<br>658 [INPUT]<br>32

I I EI<br>▶I TEI<br>TOTAL  $TOTAL = 0.00$  $BTTEM(2) =$ TOTAL=658.00 ι0<br>∶658.00

![](_page_34_Picture_246.jpeg)

d. Then calculate the range, mean, and standard deviation:

![](_page_34_Picture_247.jpeg)

### Histograms

Continuing from the example above, press MORE  $HIST$  to draw a 10-cell histogram:

![](_page_34_Picture_5.jpeg)

To view a cell's<br>To view a cell's<br>cell, then hold<br>the histogram,<br>menu.<br>Lists and Statistic To view a cell's data, press  $\leftarrow$  and  $\rightarrow$  to select the cell, then hold down [INPUT]. Press [PRNT] to print the histogram, and [EXIT] to return to the CALC menu.<br>menu.<br>Lists ar

### Forecasting

The FRCST menu ( SUM CALC MORE  $FRES$  ) does curve fitting and forecasting with two SUM lists using the following steps:

- 1. Prepare and name an x-value list.
- 2. Make the  $y$ -values the current list.
- $3<sub>1</sub>$ Press CALC MORE FRCST and press the menu key for the x-value list.
- Select the model to use:

**Linear:**  $v = B + Mx$ 

**Logarithmic:**  $y = B + M \ln x$ 

**EXP** Exponential:  $v = Be^{Mx}$ 

**ENR** Power curve:  $v = Bx^M$ 

- $\frac{\text{FWR}}{\text{To display}}$  Power curve:  $y = Bx^M$ <br>To display the curve fitting<br>CORR , M, or B To display the curve fitting results, press  $5.$
- To forecast a y-value (or x-value), key in the 6. known value and press **ELIST** ( **FLIST**) then press  $YLIST$  ( $XLIST$ ) to display the forecast.
- $\frac{1}{34}$ cursor, l'<br>return tc 7. To plot the data and curve fit, press  $MORE$ FLOT. Press  $\begin{bmatrix} 1 \\ 1 \end{bmatrix}$   $\begin{bmatrix} 1 \\ 1 \end{bmatrix}$  and  $\begin{bmatrix} 1 \\ 1 \end{bmatrix}$  to move the cursor,  $\sqrt{P R N T}$  to print the display, or  $\sqrt{P R N T}$  to return to the FRCST menu.

The FRCST menu keys do the following:

![](_page_36_Figure_1.jpeg)

### Forecasting Example

Prepare and name two lists, XVAL and YVAL, with the following values:

![](_page_36_Picture_339.jpeg)

With the list YVAL current in the  $\equiv$ SUM menu, press CALC MORE FROST, then XVAL to select the XVAL list for the x-values.

### Lists and Statistics 35

Select the linear model by pressing  $\Box$  LIH, then display the correlation coefficient, slope (M), and y-intercept (B):

![](_page_37_Picture_188.jpeg)

Press MORE FLOT to plot the data and fit:

![](_page_37_Figure_3.jpeg)

Now compare the linear fit with a logarithmic fit:

![](_page_37_Figure_5.jpeg)

EXIT EXIT SELECT A MODEL

![](_page_37_Figure_7.jpeg)

Notice the difference between the two models. The logarithmic model gives a slightly better correlation coefficient.

### Time and Appointments Time and Appointments

The TIME menu ( $\blacksquare$ [MAIN]  $\blacksquare$  TIME ) displays the current time and date and the following menu: **e and Appointme**<br>
menu (  $\frac{1}{\sqrt{100}}$  TIME ) disposed and date and the following m

![](_page_38_Picture_2.jpeg)

- **CHLC**Menu for date calculations
- AFFT Menu for setting and viewing appointments
- HIDJST Menu for adjusting the clock setting
	- $SET$  Menu for setting the clock

### Setting the Time and Date

The  $SET$  key displays the following menu:

- **IDATE** Sets the current date
- TIME Sets the current time
- **FRACE Switches between AM and PM**
- $M \times D$  Switches between MM.DDYYYY and DD.MMYYYY formats
- DD.MMTTTTTOMMats<br>12/24 Switches between 12 & 24 hour formats HELP Displays a help message

To set the time, enter the time in HH.MMSS format and press TIME. Press **AZPM** to switch between AM and PM in 12 hour clock mode. To set the date, enter the date in MM.DDYYYY (or DD.MMYYYY) format and press DATE. **Setting the Time and Date**<br>The **SET** key displays the following r<br>DRTE Sets the current date<br>TIME Sets the current time<br>RZPM Switches between AM and PM<br>MZD Switches between 12 & 24 hot<br>HELP Displays a help message<br>To set

### י י י ייייייי.<br>ime and Ap<sub>l</sub>

### Setting Appointments **Appointments**<br>set appointments, press FRPP

To view or set appointments, press **IRPET**:

![](_page_39_Picture_2.jpeg)

Line <sup>1</sup> of this display shows that appointments <sup>1</sup> and 2 are pending, and line 2 shows that no appointments are past due.

To display an appointment, press one of the six appointment keys:

![](_page_39_Picture_5.jpeg)

Line <sup>1</sup> shows the appointment time and date. Line 2 shows the related message.

nt keys:<br>
THU 05/18/1989 01:30 PM<br>
BOARD MEETING<br>
0.00<br> **COARD MEETING**<br>
200<br>
CONTRITE: TIME, and FIZEM k<br>
ws the appointment time and de related message.<br>
19 FITE: TIME, and FIZEM k<br>
tment time and date in the same the me ITHU 05/18/1989 01:30 PM<br>
BOARD MEETING<br>
0.00<br>
COMENTING<br>
0.00<br>
COMENTING<br>
WESS MEETING<br>
WESS MEETING<br>
WESS MEETING<br>
WESS MEETING<br>
WESS MEETING<br>
INTERNATION TO A PAPER K<br>
INTERNATION TO A PAPER INTERNATION<br>
INTERNATION TO Use the **DATE**, **TIME**, and **AZPM** keys to set the appointment time and date in the same manner as setting the clock. To enter the message, press **MSG**, type the message, and press (INPUT).

For repeating messages, press  $RFT$ , enter the interval, and press the appropriate menu key, or press **HONE** for no repetitions.

### Acknowledging Appointments

When an appointment arrives, the HP-19B beeps (unless BEEPER OFF mode is set), and the message is displayed in line 1. Press any key to acknowledge the appointment while the HP-19B is beeping. After 20 seconds, the appointment becomes past due, and can be acknowledged by pressing its menu key in the APPT menu. Past due appointments are indicated in the display with the  $\langle \cdot \rangle$  annunciator.

### Date Calculations

Date calculations are performed in the TIME \_menu:

- DATE: Stores or calculates the oldest date
- Stores or calculates the newest date  $DATE2$ Stores or calculates the actual **DAYS**
- number of days between DATE1 and DATE<sub>2</sub>
- Calculates the difference between  $B60$ DATE1 and DATE2 using the 360 day calendar
- Calculates the difference between **365D** DATE1 and DATE2 using the 365 day calendar (ignores leap years)
- Displays today's date TODAY

Press <mark>II</mark> (CLEAR DATA) to clear DATE1, DATE2, and<br>DAYS.<br>Time and Appointments 39 DAYS.

### Date Calculation Examples

Calculate the number of days between May 18, 1989 and June 23, 1995 using the actual calendar and the 360 day calendar (assuming MM.DDYYYY format) from TIME CALC:

![](_page_41_Picture_145.jpeg)

Calculate the date which is 1000 days after September 2, 1989:

![](_page_41_Picture_146.jpeg)

The TEXT menu ( $\blacksquare$  [MAIN]  $\blacksquare$ TEXT ) manages lists of text information which may consist of *individual* entries or records consisting of groups of one or more entries. The lists below illustrate a simple list and a list using records: **Text Lists**<br>The TEXT menu ( **IMAIN** TEXT ) manages lists<br>of text information which may consist of *individual*<br>entries or records consisting of groups of one or<br>more entries. The lists below illustrate a simple list<br>and a **Text Lists**<br>The TEXT menu (**MAIN** TEXT ) manages lists<br>of text information which may consist of *individual*<br>entries or *records* consisting of groups of one or<br>more entries. The lists below illustrate a simple list<br>and a

![](_page_42_Picture_294.jpeg)

The price list contains 11 entries, while the phone list contains 4 records, each of which contains 2 entries, except the last, which contains 3 entries.

The TEXT menu contains the following entries:

![](_page_43_Picture_346.jpeg)

To begin a new list, press  $GET$  . The  $W$ . (You may need to clear or name the current list: press<br>CLEAR DATA], or press HAME, type a name, and press (INPUT].)

![](_page_43_Picture_3.jpeg)

Add a new entry after ▶ by keying in the new entry and pressing (INPUT].

Press<br>Press<br>records. Press<br>Press<br>records. Press  $\bigcap$  or  $\bigcap$  to move between values, and  $\left[\frac{1}{\epsilon}\right]$  or  $\left[\frac{1}{\epsilon}\right]$  to move to the top or bottom of the list. Press FREY or HEXT to move between records.

### Deleting Entries

Press  $\overline{D}$  ELET to delete the entry or record mark pointed to by ».

### Editing an Entry

**Editing an Entry**<br>To edit the entry pointed to by P, press ED<br>adit the entry (you may use  $\overline{MS}$ )  $\overline{MS}$ edit the entry (you may use  $[NS]$ ,  $[DEL]$ ,  $[•]$ , and ), and press [INPUT].

Separating Records<br>Press **ENARKE** to place Press **IMARK** to place a record mark after the current entry. A record mark may be deleted by pressing DELET. 

### Finding Information

To find a character string, press  $\mathbb{F}$  IND, enter the string, and press *[INPUT*], The HP-19B will begin searching below the current entry.

### Sorting the List

Press SORT YES to sort the list in ascending alphabetical order. Records are sorted based on the first entry. SORT FIES<br>etical order. Rec<br>etical order. Rec<br>t entry.<br>ing a List<br>lete an entire<br>R DATA FIES

### Deleting a List

alphabetical of<br>the first entry.<br>Deleting a L<br>To delete an<br>■CLEAR DATA<br>Text Lists DATAJ<br>|-To delete an entire list from memory, press To delete an entire lis<br>**B(CLEAR DATA)** SYES .<br>Text Lists

The SOLVE menu ( $\blacksquare$ [MAIN] SOLVE) is used for storing equations in an equation list and performing calculations using the equations. This is a sample list:

![](_page_45_Picture_2.jpeg)

To move between equations, press  $\bigoplus$  or  $\bigoplus$ . Press  $\blacksquare$  f) or  $\blacksquare$  to move to the top or bottom of the list.

To enter a new equation, press  $\blacksquare$  to move the pointer to the bottom of the equation list, type the equation, and press **INPUT** or **ERLC**. An equation may be named by using a leading label followed by a colon  $(:)$ , such as INVOICE:.

Press CALC to display the variable menu for the equation pointed to by ». Variables may be shared between two or more equations. To edit an equation, press  $EDT$ , correct the equation, and press (INPUT). equation, press<br>equation, press<br>press [INPUT].<br>To view a long<br>arrow keys to vi<br>Press DELET<br>(optionally) its a<br>44

correct the equence of the equence of the press<br>tation, then press<br>the current equence of the series of the series of the series of the series of the series of the series of the<br>Equation of the series of the series of the To view a long equation, press  $EDT$ , use the arrow keys to view the equation, then press [EXIT].

DELET to delete the current e<br>ally) its associated variables.<br>Eq. to delete the current equation and (optionally) its associated variables.

### Writing Solver Equations

Solver equations consist of one or more of the following elements:

- Variables hold the values that you store or calculate. Variable names can have up to 10 characters with no spaces, cannot contain the characters  $+$ ,  $-$ ,  $x$ ,  $\div$ ,  $($ ,  $)$ ,  $\lt$ ,  $>$ ,  $=$ , and :, and cannot begin with a number or decimal point.
- « Constants are numbers: \$12,000, 365 days, 7%. Constants must be entered without digit separators or other characters: 12000, 365, or 7.
- Operators perform arithmetic:  $+$ ,  $-$ ,  $\times$ ,  $\div$ ,  $\hat{ }$ .
- Functions do calculations:  $SQ(x)$ , TAN $(x)$ .

The Solver uses the following order to control calculations:

![](_page_46_Picture_377.jpeg)

### Equation Solving 45

### Add-On to APR

This example converts between add-on interest rate (RATE) and annual percentage rate (APR).

Enter and use the equation as follows:

![](_page_47_Figure_3.jpeg)

RDDON: #MO+C1+(H#MO+120X 8.80<br>ESTE BRITANIA

To use the variable menu, store the known values, then press the menu key for the unknown value. For example, calculate the add-on rate for a 36 month loan with an APR of 13%:

![](_page_47_Picture_258.jpeg)

Press<br>46 Press [EXIT] to return to the equation list.

### Using the IF Function

The IF function adds test capabilities to the Solver:

IF (test: expression-if-true: expression-if-false)

The test may use one or more of the relational  $($  >  $\lt$  =  $\gt$   $\lt$   $\lt$   $\gt$   $\gt$  or logical (NOT AND OR XOR) operators. Tests may be combined- the expression **he IF Function**<br>tion adds test capabilities to the<br>expression-if-true : expression<br>nay use one or more of the<br> $\leq$  <> ) or logical (NOT AND<br>Tests may be combine<br>reater than B and C less than D<br>reater than B and C less t The expression-if-true : expression-in-<br>
may use one or more of the r<br>  $\leq$  < > ) or logical (NOT AND O<br>
Tests may be combined<br>
P<br>
R>B AND C<D<br>
reater than B and C less than D.<br>
s true, the IF function returns the<br>
reate

```
A \geq B and C \leq D
```
means A greater than B and C less than D.

If the test is true, the IF function returns the result of expression-if-true, otherwise the result of expression-if-false is returned.

Suppose a commodity sells for \$12 per pound, or \$11.50 for purchases over 50 pounds:

![](_page_48_Picture_8.jpeg)

Starting from the equation's variable menu, calculate the sales price for 50 and 51 pounds:

Keys: Display: 50 LBS<br>PRICE<br>51 LBS<br>PRICE

LBS=50.00 PRICE=600.00 LBS=51.00 PRICE=586.50

Equation Solving **47** 

### Using the S Function

The S function indicates whether a variable is being solved for, and can be used to combine two equations. To use the S function, rearrange the equations to place 0 on one side, and place them in an IF function: **e S Function**<br>
ion indicates whether a variable<br>
and can be used to com<br>
To use the S function, rearr<br>
o place 0 on one side, and pl<br>
otion:<br>
NY = HRSxWAGE + SALESx.05<br>
HRSLS = SALES + HRS

PAY =HRSxWAGE + SALESx.05

HRSLS = SALES $\div$ HRS

![](_page_49_Picture_4.jpeg)

This equation reads: "If solving for PAY, use the PAY expression, otherwise use the HRSLS expression". The  $=$  $\theta$  at the end is optional.

PRICESS. 03: HKSLS-SHLES-<br>
HRS)=01<br> **CRICE 13: "**If solving for PAY<br>
ression, otherwise use the<br>
". The =0 at the end is optional<br>
salesperson earns \$4.75 per<br>
of \$11,250 in a 40-hour week<br>
equation's variable menu, cal<br>
a Suppose a salesperson earns \$4.75 per hour and has sales of \$11,250 in a 40-hour week. Starting from the equation's variable menu, calculate the week's pay (PAY) and average hourly sales (HRSLS):

![](_page_49_Picture_318.jpeg)

Display:  $HRS=49,99$ WAGE=4.75 SHLES=11,25¢ 1 PAY=752.50 PAY=752.50<br>HRSLS=281.25

### Solver Functions Solver Functions

![](_page_50_Picture_330.jpeg)

\* Uses the current angle mode — degrees or radians <sup>t</sup> Uses the current date format (MM.DDYYYY or DD.MMYYYY)

### Solver Functions 49

![](_page_51_Picture_359.jpeg)

![](_page_52_Picture_374.jpeg)

 $*$  Uses the current angle mode  $-$  degrees or radians

### Solver Functions 51

![](_page_53_Picture_399.jpeg)

\* Uses the current angle mode - degrees or radians

### **Math Functions** Math Functions

The math functions are available from almost every menu. Press  $[MATH]$  to display math functions, and **EXIT** to return to the menu you were previously viewing. Math Functions<br>
unctions are available from alm<br>
yess MATH to display math<br>
of the menu yiewing. Math Functions<br>
unctions are available from almost every<br>
ss MMATH] to display math functions,<br>
to return to the menu you were<br>
viewing.<br>
0.00<br>
3.00

![](_page_54_Picture_2.jpeg)

 $\mathbb{R}$ HD rounds to the current display setting

**IFI returns the number**  $\pi$  **(3.14159265359)** 

**LOGS** displays the logarithmic functions

0G5 HYFE displays the hyperbolic functions

 $TRIG$  displays the trigonometric functions

**COHY** displays the conversion functions

FROE displays the probability functions<br>The trigonometric functions interpret<br>degrees or radians, depending on th<br>mode. Press D/R in the MODES<br>menu to switch between degrees an<br>modes.<br>Math Functions The trigonometric functions interpret angles in degrees or radians, depending on the current mode. Press  $\mathbb{D} \times \mathbb{R}$  in the MODES or CONV menu to switch between degrees and radians modes.

Math F Math Functions<br>53

### Kev:

![](_page_55_Picture_308.jpeg)

### Function:

Base 10 log, antilog Base e log, antilog Hyperbolic sine, inverse Hyperbolic cosine, inverse Hyperbolic tangent, inverse Sine, arc sine Cosine, arc cosine Tangent, arc tangent Radians to degrees, inverse H.MMSSss to decimal, inverse Store X or calculate X & Y Store Y or calculate X &Y Store R or calculate R  $8 \angle$ Store  $\measuredangle$  or calculate R &  $\measuredangle$ Toggle degrees/radians mode Store X & Y for C X Y and P X Y Combinations of Xitems Y at a time UUS HUUS Cosine, arc cosine<br>
TAN ATAN Tangent, arc tangent<br>
> DEG > RAD Radians to degrees, inverse<br>
XCORD Store X or calculate X & Y<br>
YCORD Store Y or calculate X & Y<br>
R Store For calculate R & ∠<br>
4 Store ∠ or calculate Factorial Displays random number  $0 \le n < 1$ 

### Conversion Functions

To convert a number from decimal hours (o degrees) to H.MMSSss (D.MMSSss) format press B[MATH] COHY:

### Keys: Display:

12.575 > HMS 12.34

SHOW FULL PRECISION IS: 12,343

To find the polar coordinates of  $X=3$  and  $Y=4$ , e polar coordinates of  $X=3$  and<br>
REE:<br>
Display:<br>  $\times COORD = 3.88$ <br>  $\times COORD = 4.88$ <br>  $\times = 53.13$ <br>
RADIUS=5.88<br>
adius and angle are returned:

![](_page_56_Picture_294.jpeg)

Display: ACOORD=2. XCOORD=3.00<br>YCOORD=4.00<br>∡=53.13<br>RADIUS=5.00  $\measuredangle = 53.13$ 

Both the radius and angle are returned:

YCOORD=4.00<br>∡=53.13<br>RADIUS=5.00 Z=33.13<br>RADIUS=5.00<br><u>RODOQYOORO BALLAA JOAR MORE</u> ,, -

(This example assumes Degrees mode. Use  $E<sub>QZ</sub>$  to switch between Degrees and Radians modes.) To convert the angle of 53.13 degrees to radians, press  $\mathbb{F}$  MORE  $\Rightarrow$ RAD and the angle is then expressed as 0.93 radians.

### Probability Functions

To find the number of combinations of 6 items taken 4 at a time, use the  $M$ MATH  $RDE$ menu:

![](_page_56_Picture_295.jpeg)

Y=4.00<br>C X,Y=15.00  $X = 6.99$ **лspiay:**<br>'=6.00<br>'=4.00

### Currency Exchange Currency Exchange

The CURRX menu ( MMAIN] CURRS) contains currency exchange functions.<br>Calculations are performed with currency sets, each of which consists of two *currencies* and a rate expressing currency 2 in terms of currency 1. The  $EUREX$  menu displays the following entries:

Stores or calculates currency 1<br>
US\$ Stores or calculates currency 1 יי<br>ייי RH<br>C.S<br>C.R **E. REL** Recalls the current currency set<br>SELCT Displays the menu of currencies Stores or calculates currency 2  $R$  RFTE Stores or calculates the conversion rate **Stores the current currency set** C. RCL Recalls the current currency set

### Establishing A Currency Set

A currency set is established by selecting two currencies and entering or calculating the rate. For example, enter the conversion between British Pounds and Dollars:

![](_page_57_Picture_336.jpeg)

A conversion rate can also be established by selecting the currencies, entering a value for each currency, then pressing  $R$ <sub>EHTE</sub> to calculate the rate:

![](_page_58_Picture_289.jpeg)

### Display:

SELECT CURRENCY 1 SELECT CURRENCY 2 EMTER A ERTE  $IIKf = 35.99$  $11S\pm 61.69$  $1$  HKf = 1,7600 US\$ RATF=1.76

### Exchange Calculations

Once the two currencies are named and a rate has been established, calculations are performed like any other menu calculation (see Calculating With Menus). Using the conversion entered above, convert \$354.25 to British Pounds:

![](_page_58_Picture_290.jpeg)

### Storing & Recalling Currency Sets

 $rac{334.25}{UKE}$ <br> $rac{0.53}{UKE}$ <br> $Up$  to six cu<br> $u$ se. To st<br> $E. STU$  and<br>Currency Exch Up to six currency sets can be stored for repeated use. To store the current currency set, press . %70and press any blank menu key. If the menu

Currency Exchange 57

key you select is not blank, its currency set will be overwritten. Recall a currency set by pressing key you select is not blank, its currency set<br>overwritten. Recall a currency set by p<br>C.RCL and selecting the desired menu key. **C. RCL and selecting the desired menu key.**<br>**Currency Choices** 

![](_page_59_Picture_219.jpeg)

### **Unit Conversions** Unit Conversions

The UNITS menu ( $\blacksquare$ MAIN  $\blacksquare$ BUS contains five categories of unit conversions: Jnit Conversions

![](_page_60_Picture_297.jpeg)

**Kev**  $E<sub>HT</sub>$ **AREA**  $-11$ [1] MASS aran p

### Category Example

. .

Length Feet to meters Area Acres to hectares Volume Gallonsto liters Mass Pounds to kilograms Temperature Fahrenheit to Celsius

To convert from one unit to another, key in the value, press the menu key for the original unit, then press the menu key for the new unit. For example, convert 185 pounds to stones: **9.88**<br> **Category**<br> **Category**<br> **Category**<br> **Category**<br> **Category**<br> **Category**<br> **Category**<br> **Category**<br> **Category**<br> **Category**<br> **Category**<br> **Category**<br> **Callons to little Mass**<br> **Pounds to stones:**<br> **Callons to kill Temper** 

Keys: Keys:<br>
MASS<br>
185 LB<br>
MORE MORE<br>
STONE<br>
LB=185<br>
STONES:<br>
ETTONES:<br>
ETTONES:<br>
ETTONES:<br>
LCONVERSIONES:

### Display:

MASS COMVERSIOHS LE=125. 88

 $STONFS=13.21$ 

![](_page_60_Picture_12.jpeg)

To add mixed units, use  $[STO]$   $[+]$ . For example, add 2 slugs to the previous answer:

![](_page_61_Picture_193.jpeg)

### Unit Conversion Choices

Press LIHITE EHGfor length conversions:

![](_page_61_Figure_4.jpeg)

Press UNITS HREA for area conversions:

![](_page_61_Picture_194.jpeg)

### Press\_U<u>NITS\_\_VOL\_</u> for volume conversions:

![](_page_62_Picture_217.jpeg)

Press UNITS MASS for mass conversions:

![](_page_62_Picture_218.jpeg)

![](_page_62_Picture_219.jpeg)

![](_page_63_Picture_239.jpeg)